# **Standard Account Configuration**

**Ariba Support Material** 

January 2023

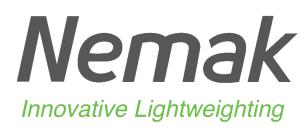

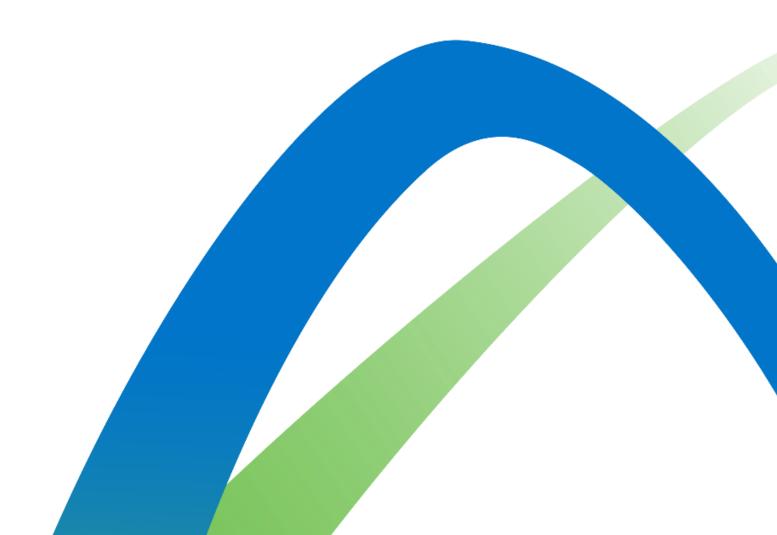

## **Dashboard Customization Standard Account Configuration**

Nemak

- 1. Click on the Workbench tab.
- 2. Select the Customize option.
- 3. Click on the plus sign to add a new tile.
- 4. Select the tiles you prefer to have in the home page. We recommend the next tiles: New orders, Changed orders, Orders in invoice, Invoices, Orders, Rejected Invoices.

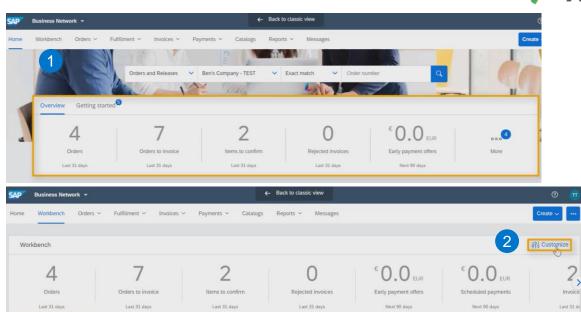

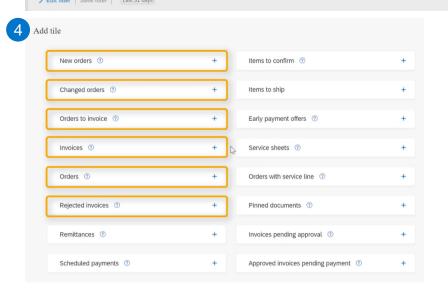

## **Tiles filter Standard Account Configuration**

Nemak

- 1. Select the tile to review.
- 2. Click on the "Edit filter" button
- 3. It is highly recommended to extend the creation date to 365 days.
- 4. Adjust the filters you require.
- 5. Click on the Apply button.
- 6. Click on Save filter.

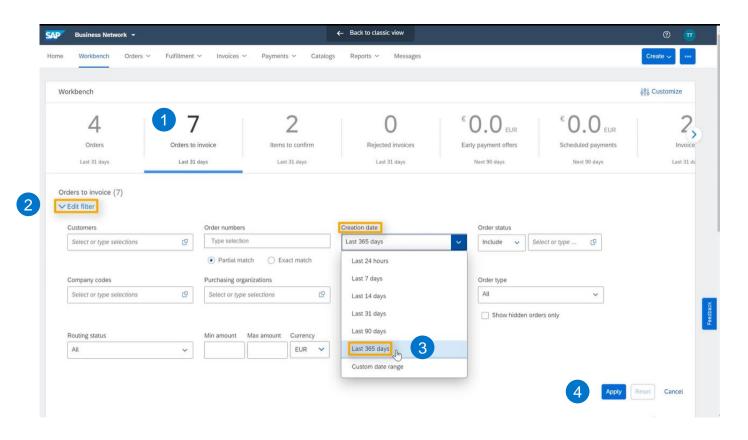

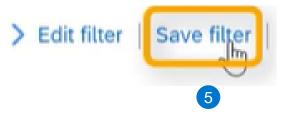

## **Standard Account Configuration**

- 1. Click on the settings icon.
- 2. On the Table columns tab, drag and drop the available columns you require to the displayed columns.
- 3. Click on the Apply button.

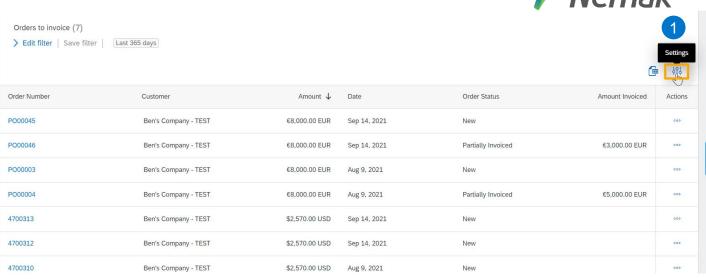

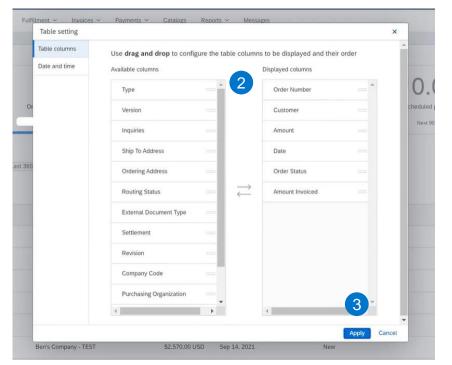

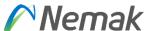

## **Document list organization Standard Account Configuration**

- 1. Click on the settings icon.
- 2. On the Table columns tab, drag and drop the available columns you require to the displayed columns.
- 3. Click on the Apply button.

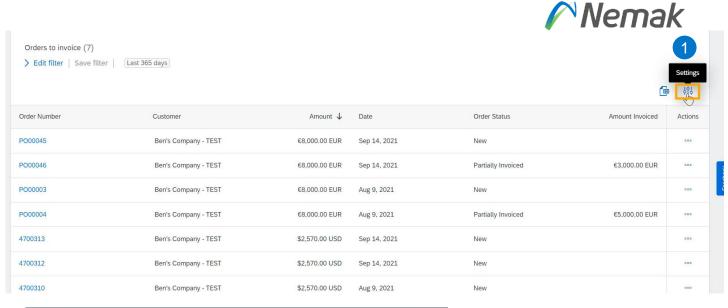

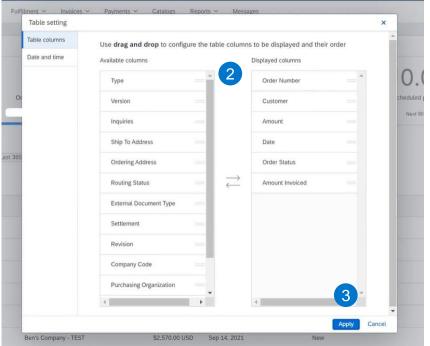

#### Home page tabs Standard Account Configuration

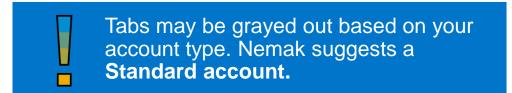

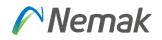

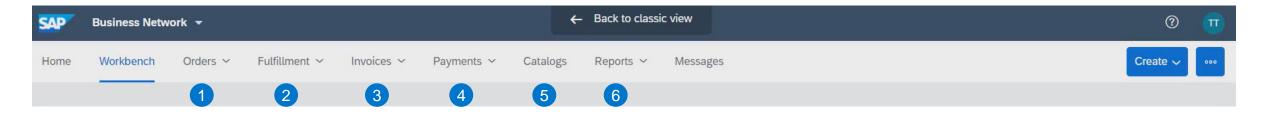

- 1. In the **Orders** tab, you can find all your purchase orders from your customer.
- 2. In the **Fulfillment** tab, are stored all needed documents for transacting such as: order confirmation, ship notices, goods receipt, etc.
- 3. In the **Invoices** tab, all the invoices created in the platform are housed.
- 4. In the **Payment** tab, you can find all the information related to payment options such as: scheduled and remittance.
- 5. In the Catalogs tab, you can locate your catalogs in case is requested by your customer.
- 6. In the **Reports** tab, you will be able to filter and run specific reports related to your transactions in Ariba.

## **Account settings Standard Account Configuration**

- 1. Click on the initials in the top right corner.
- 2. Select "My Account".
- 3. You may adjust...
  - Username and Password
  - b. E-mail address
  - c. Preferred language
  - d. Timezone and Default Currency displayed
- 4. Once you finished the modifications, click on the Save button.

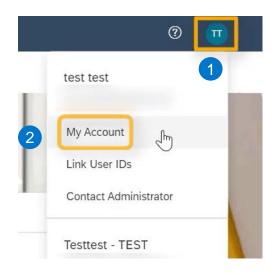

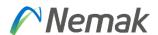

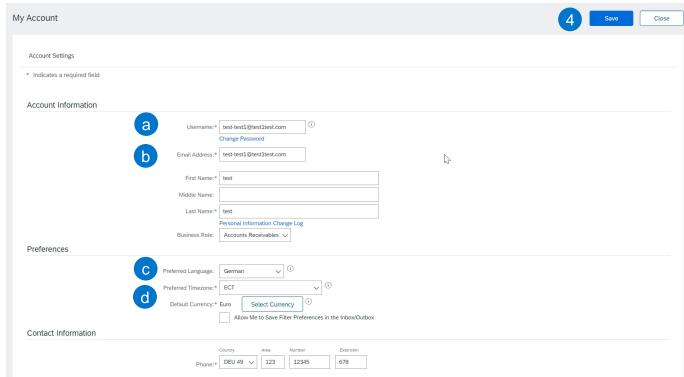

## **Company Profile Configuration Standard Account Configuration**

- Click on the initials in the top right corner.
- 2. Select "Company Profile".
- Review or adjust basic information of your company.

4. Specify the products and services of the

company.

- 5. Include the Ship To address or addresses.
- 6. Once you finished the modifications click on the Save button.

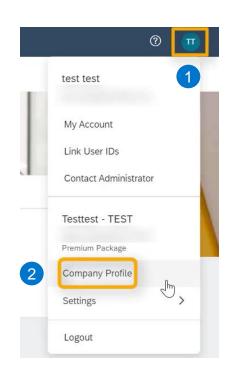

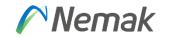

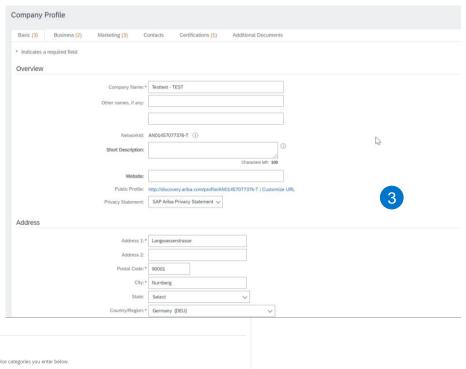

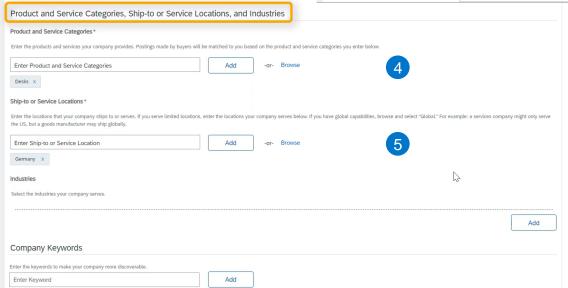

## **Review Customer Relationships Standard Account Configuration**

- 1. Click on the initials in the top right corner.
- 2. Select "Settings".
- 3. Click on the "Customer relationships" option.
- Specify if relationship requests received will be automatically accepted or review manually.
- Check current, pending or rejected relationship requests.
- In the current customers section, click on Nemak's name to review transaction rules.

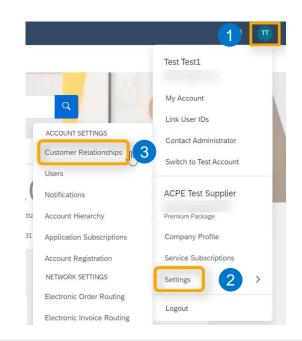

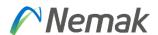

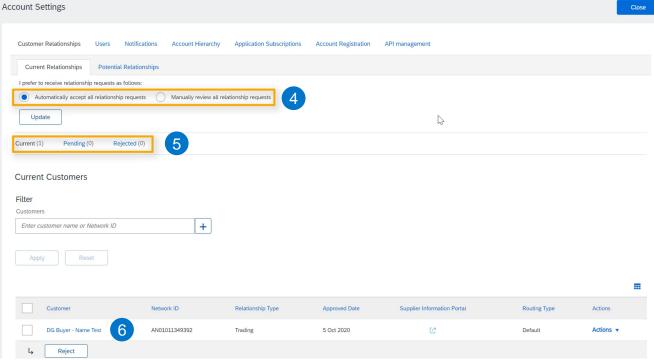

### **Setting up Notifications Standard Account Configuration**

- 1. Click on the initials in the top right corner.
- 2. Select "Settings".
- 3. Click on the "Notifications" option.
- 4. In the General tab, you can configure general alerts, customer relationship or service-related notifications.
- 5. In the Network tab, you can configure your electronic order routing, catalog subscriptions, electronic invoice routing and notifications related to ship notices and receipts.

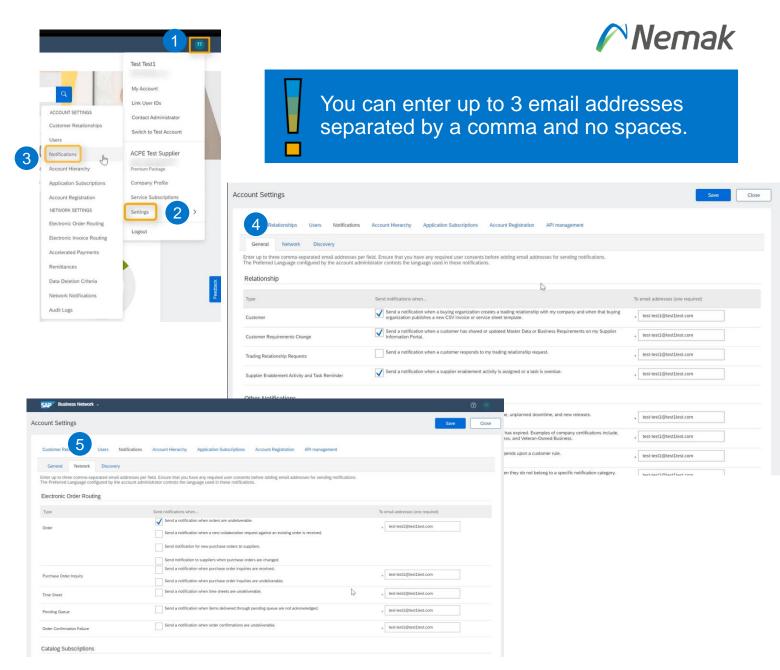

©Nemak | Public